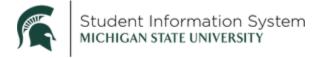

## Student: Upload an Annual Review Completed with an Advisor

The Annual Review is one of the components of GradPlan. A completed GradPlan must be on file before graduation. The GradPlan Job Aid may be found at: https://sis.msu.edu/\_assets/documents/graduate/GR-GradPlanOverview-Student.pdf

- Log-in to <a href="https://student.msu.edu">https://student.msu.edu</a>.
- Click on the GradPlan Tile.
- Click on Annual Review.
- Find the Academic Year where you would like to upload the annual review completed with your advisor.

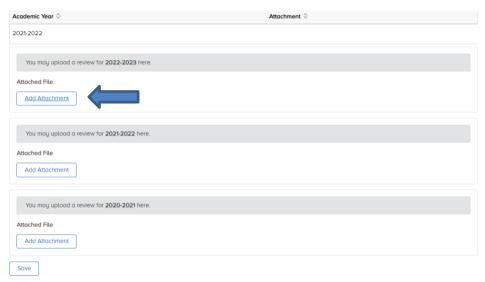

- Click Add Attachment in the Academic Year you would like to complete the upload.
- Click My Device.

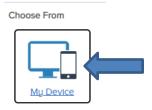

• Find the file saved on your computer. Click on the File name. (NOTE: file names must be less than 65 characters long to upload). Click **Open**.

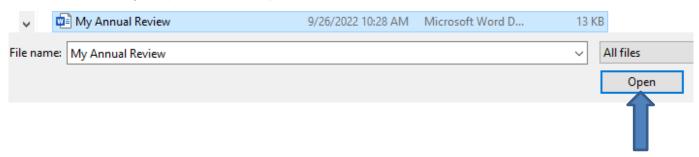

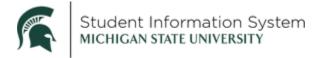

• Click Upload.

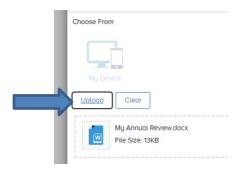

• Click **Done** in the upper right corner of the File Attachment screen when file is uploaded.

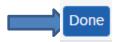

 A message box appears that says AddAttachment succeeded and the AddAttachment() call succeeded. Click OK.

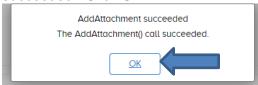

Click Save in the bottom left corner of the screen.

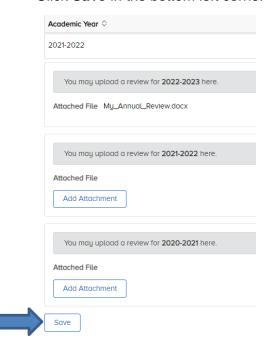

After saving, you may view the attachment by clicking View Attachment.

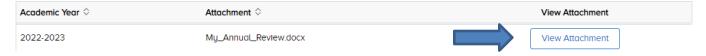

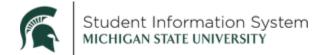

- Note: once a file has been uploaded, students are not able to make changes or remove files. Contact your
  department for assistance for any upload errors. The academic unit/department can remove or replace
  documents students upload.
- Annual Reviews must be uploaded by the student or the student's department by the end of the Spring Semester each academic year.